#### **Table of Contents**

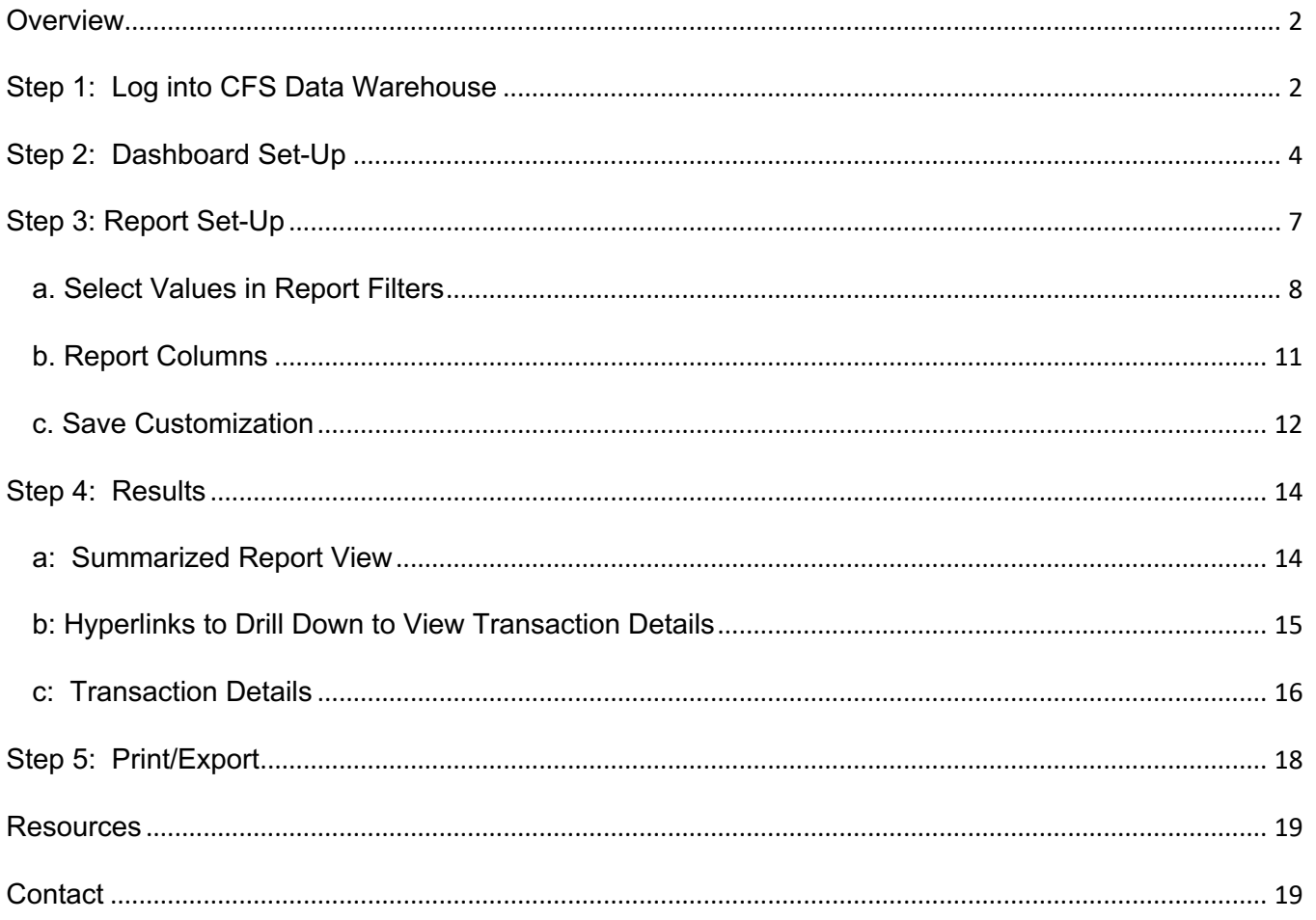

# **Overview**

 CFS Data Warehouse (CFS DW) is the reporting system used by departments to extract financial data. New CFS DW. For more information regarding required and recommended training and other resources, please visit Finance & Business Services Training and Tutorials. users are required to complete the required Finance training to access the finance systems which includes

 This guide provides basic instructions on how to select values to run a **Manage My Budget as of Period**  report at the department level. A Department Level report is used by employees who reconcile and manage financial transactions in their department.

 A Department Level report will display all activity in the department for one or more associated Fund. The Manage My Budget report is a simple report that delivers budget, actuals, encumbrances, and balance available based on a limited number of filters.

 The setup instructions in this guide can be applied to the Financial Summary as of Period or Financial Summary Between Period reports as well.

# **Step 1: Log into CFS Data Warehouse**

Visit [one.sjsu.edu](https://one.sjsu.edu) to search and login to CFS Data Warehouse. Users will be prompted to select SJSU as their campus and enter their SJSUOne credentials.

After successfully logging in, users will be directed to the CFS Data Warehouse website.

1. Click on **CFS Data Warehouse** button.

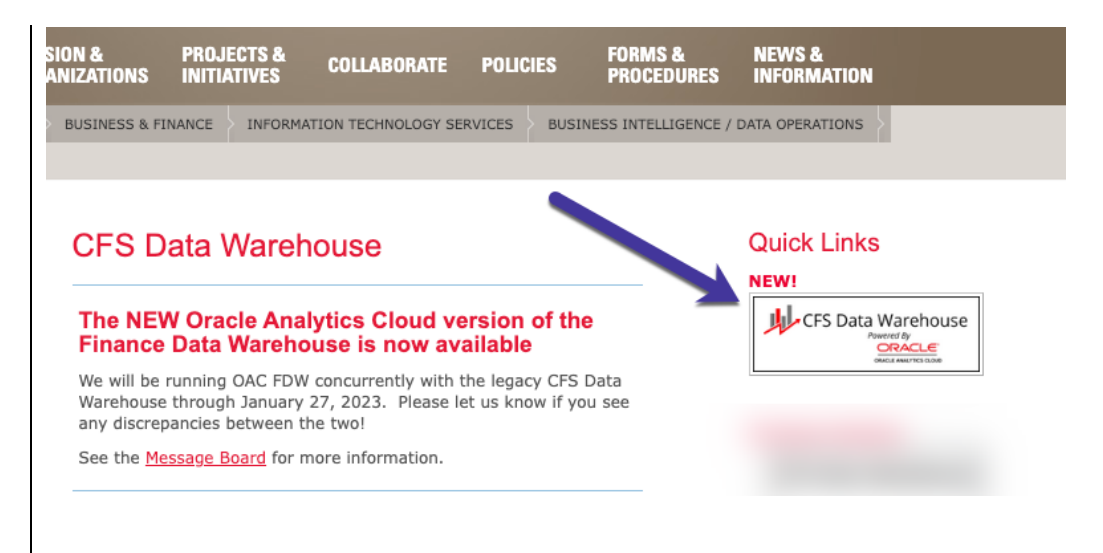

2. If this panel appears, click on the **CSU – Single Sign On**  button.

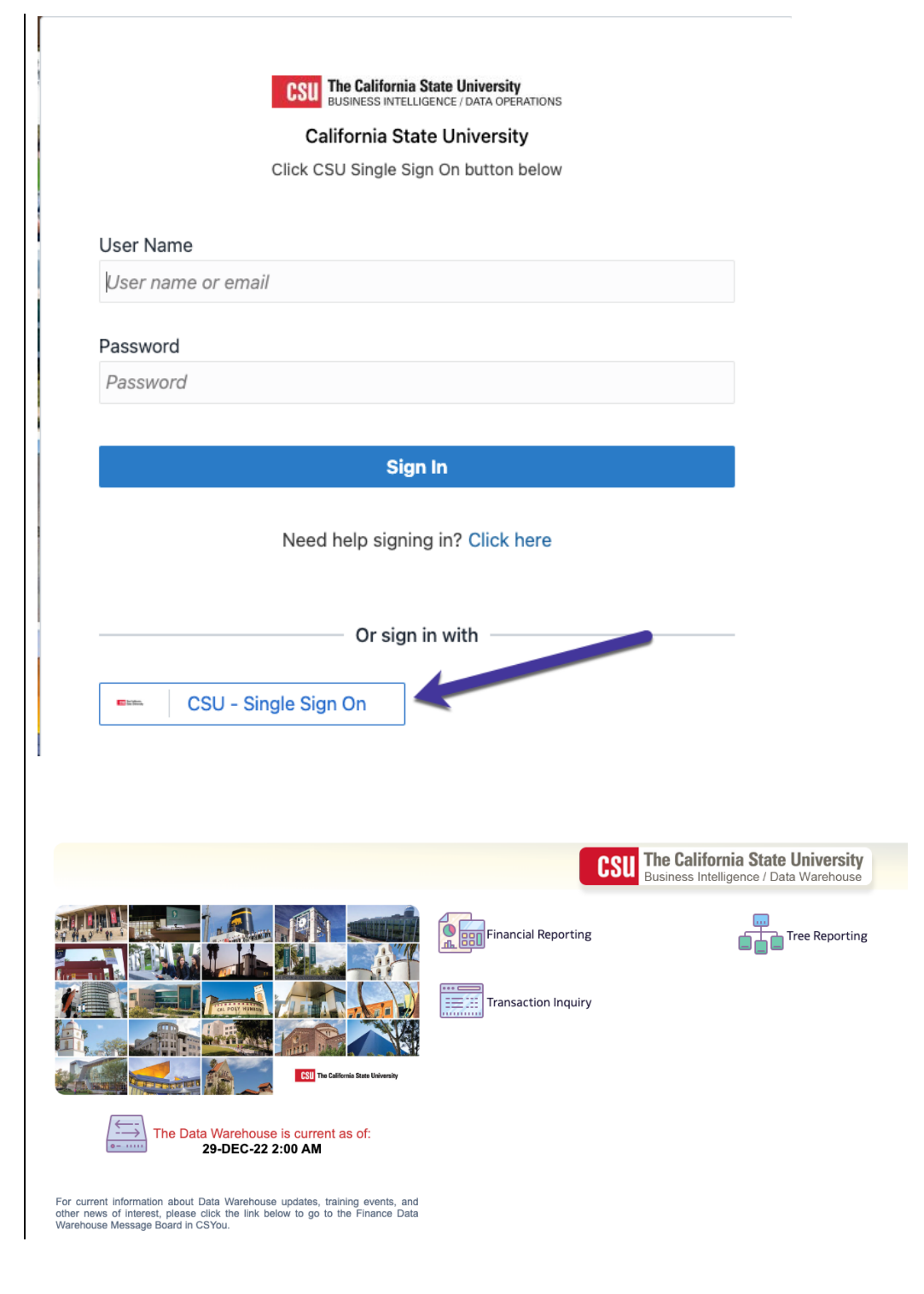

The **CFS Data Warehouse**  homepage displays.

# **Step 2: Dashboard Set-Up**

CFS DW has dashboards that contain a collection of reports. The ones commonly used by departments are:

- **Financial Reporting:** Dashboard contains a collection of summary reports with a drilldown feature that allows users to view transaction details.
- **Transaction Inquiry:** Dashboard contains a collection of transaction detail reports such as Open POs and ProCard Transactions.

Before running any report within a dashboard, the values for it must be selected and saved. This is a one-time set-up for each dashboard.

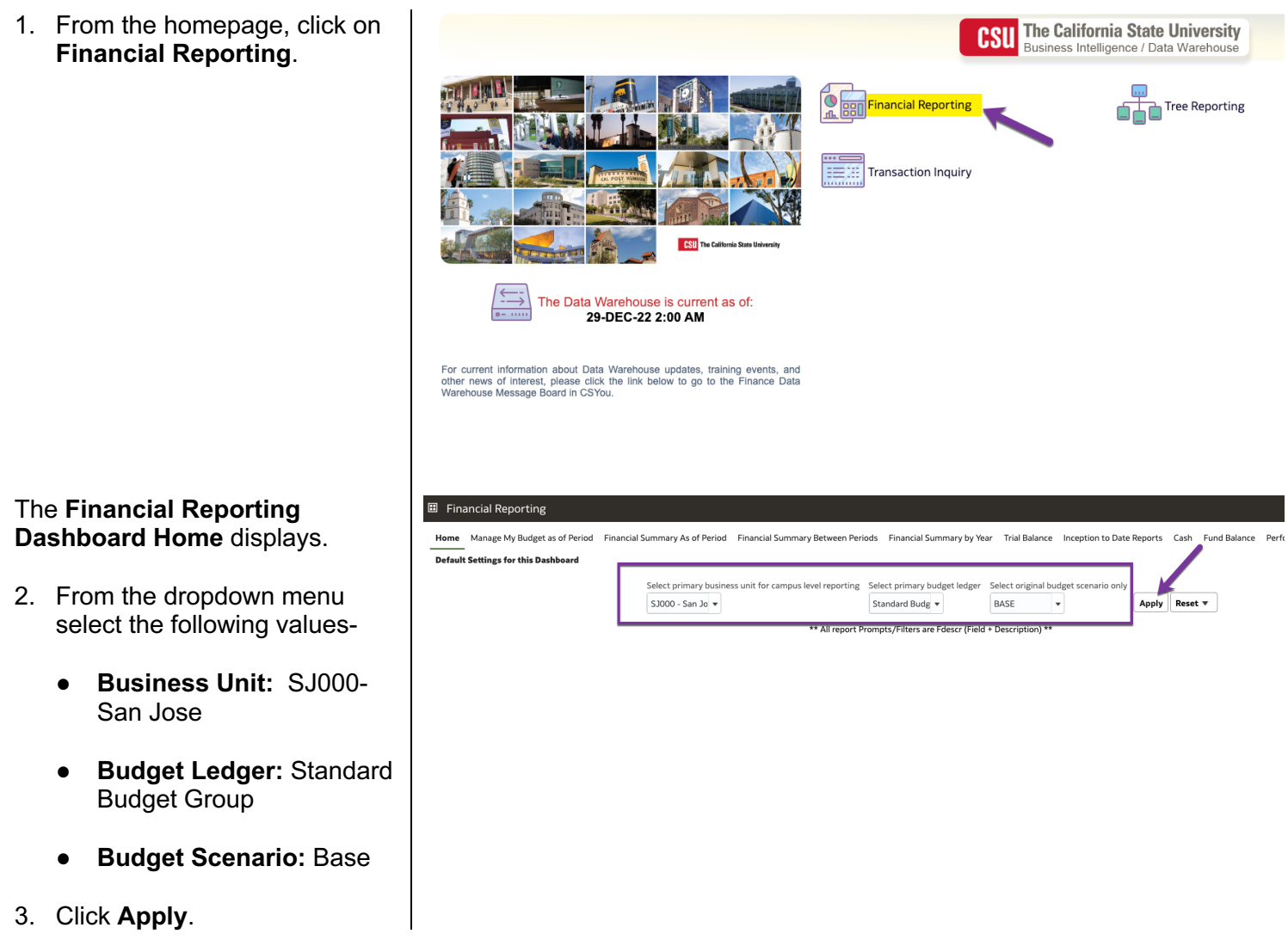

4. Click on the **Gear** icon.

5. The **Gear** menu displays, select **Save Current Customization**.

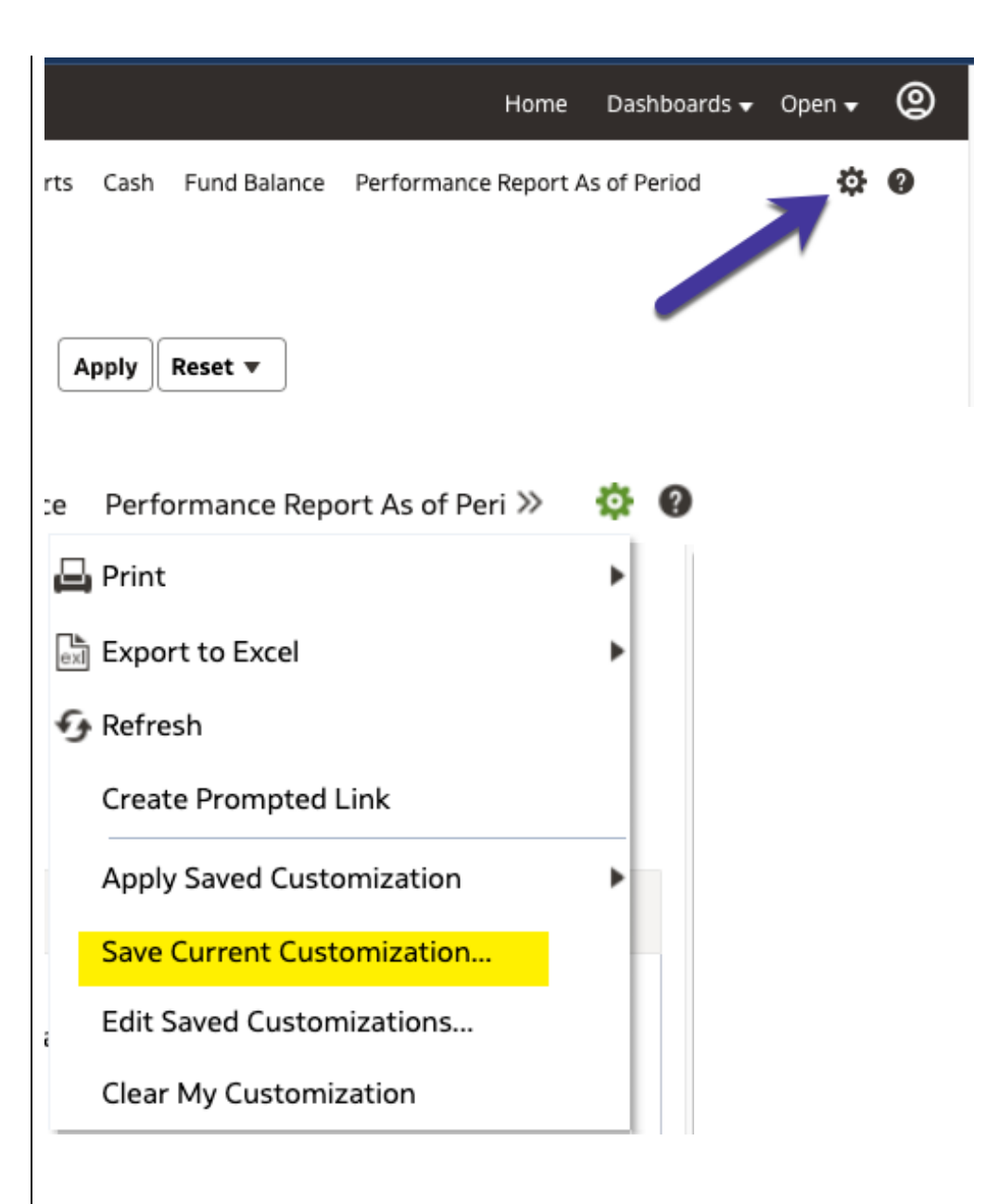

#### The **Save Current Customization** window displays.

6. In the **Name** field, assign the name Financial Reporting Dashboard.

> *Note: Most users will only have one customization in a dashboard.*

- 7. Check box for **Make this my default for this page**.
- 8. Click **OK**.

*Dashboard default setup is completed. This is a one-time setup.* 

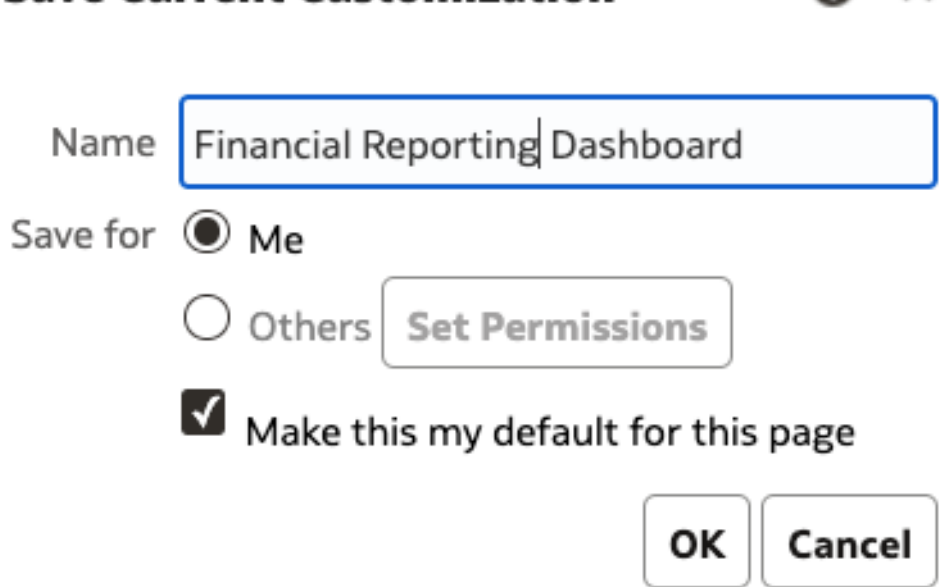

**Save Current Customization** 

Q X

# **Step 3: Report Set-Up**

 1. From the Financial Reporting  **Manage My Budget as of**  homepage, click on the **Period** tab.

> **Note:** Repeat the same steps if creating customization in Financial Summary As of Period or Financial Summary Between Period.

 The **Manage My Budget as of Period** page displays.

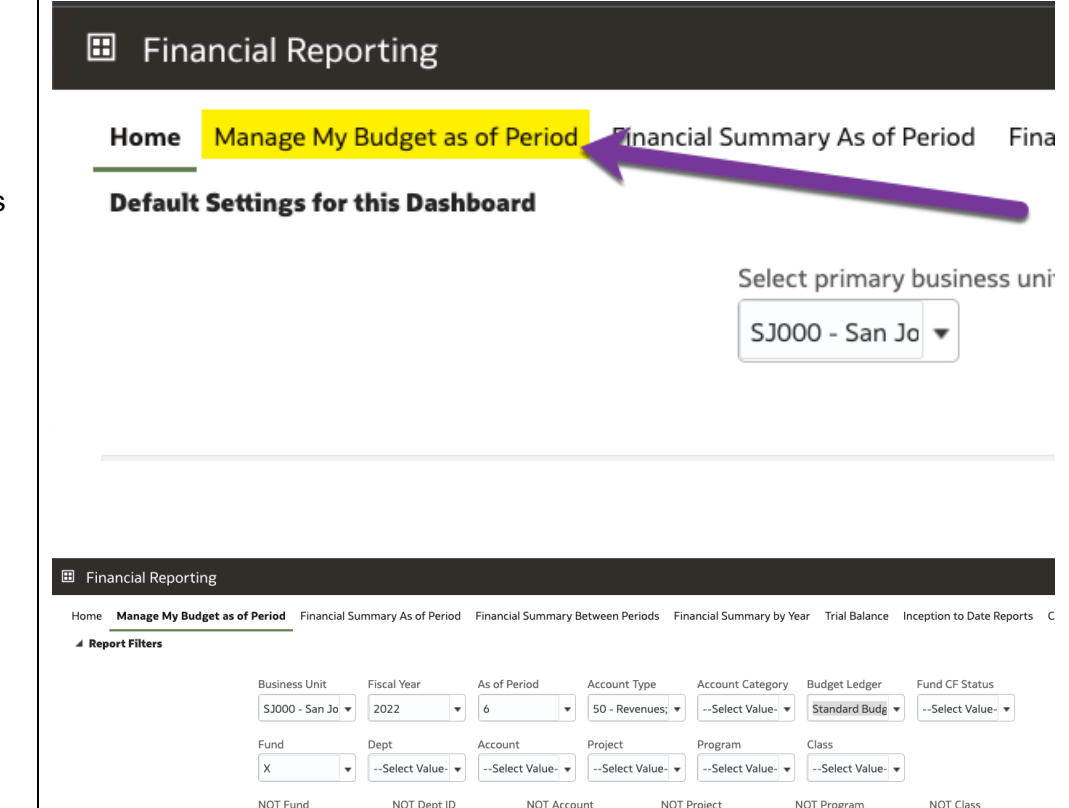

 $\text{NOT } \text{--Select Value-}\blacktriangledown \text{ NOT } \text{--Select Value-}\blacktriangledown \text{ NOT } \text{--Select Value-}\blacktriangledown \text{ NOT } \text{--Select Value-}\blacktriangledown \text{ NOT } \text{--Select Value-}\blacktriangledown \text{ NOT } \text{--Select Value-}\blacktriangledown \text{ NOT } \text{--Select Value-}\blacktriangledown \text{ NOT } \text{--select Value-}\blacktriangledown \text{ NOT } \text{--select Value-}\blacktriangledown \text{ NOT } \text{--select Value-}\blacktriangledown \text{ NOT } \text{--select Value-}\blacktriangledown \text{ NOT } \text{--select Value-}\blacktriangledown \text{ NOT } \text{--select Value-}\blacktriangled$ Dept Tree Name Dept Level 1 Dept Level 2 Dept Level 3 Dept Level 4 Dept Level 5 FIRMS Object Code<br>--Select Value- → --Select Value- → --Select Value- → --Select Value- → --Select Value- → --Select Value- → --Select Value-

 $\fbox{\parbox{12cm} \begin{pmatrix} \text{Apply Filters} \end{pmatrix} \begin{pmatrix} \text{Reset Filters} \end{pmatrix} }$ 

▲ Manage My Budget - As of Period

# **a. Select Values in Report Filters**

Select values for a Department Level report.

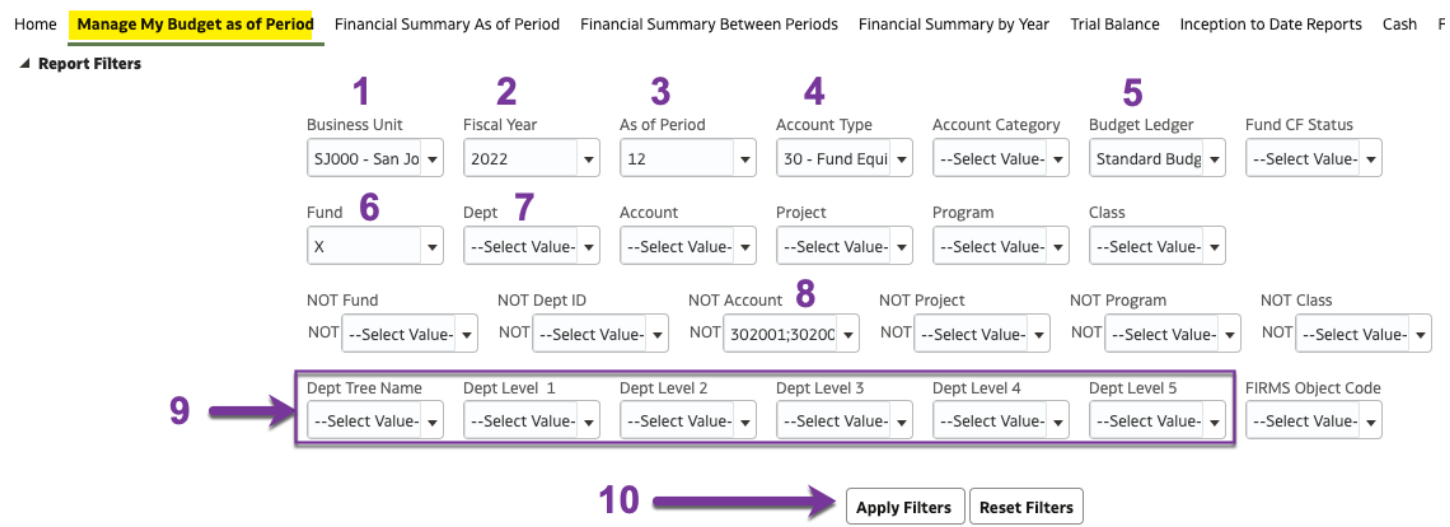

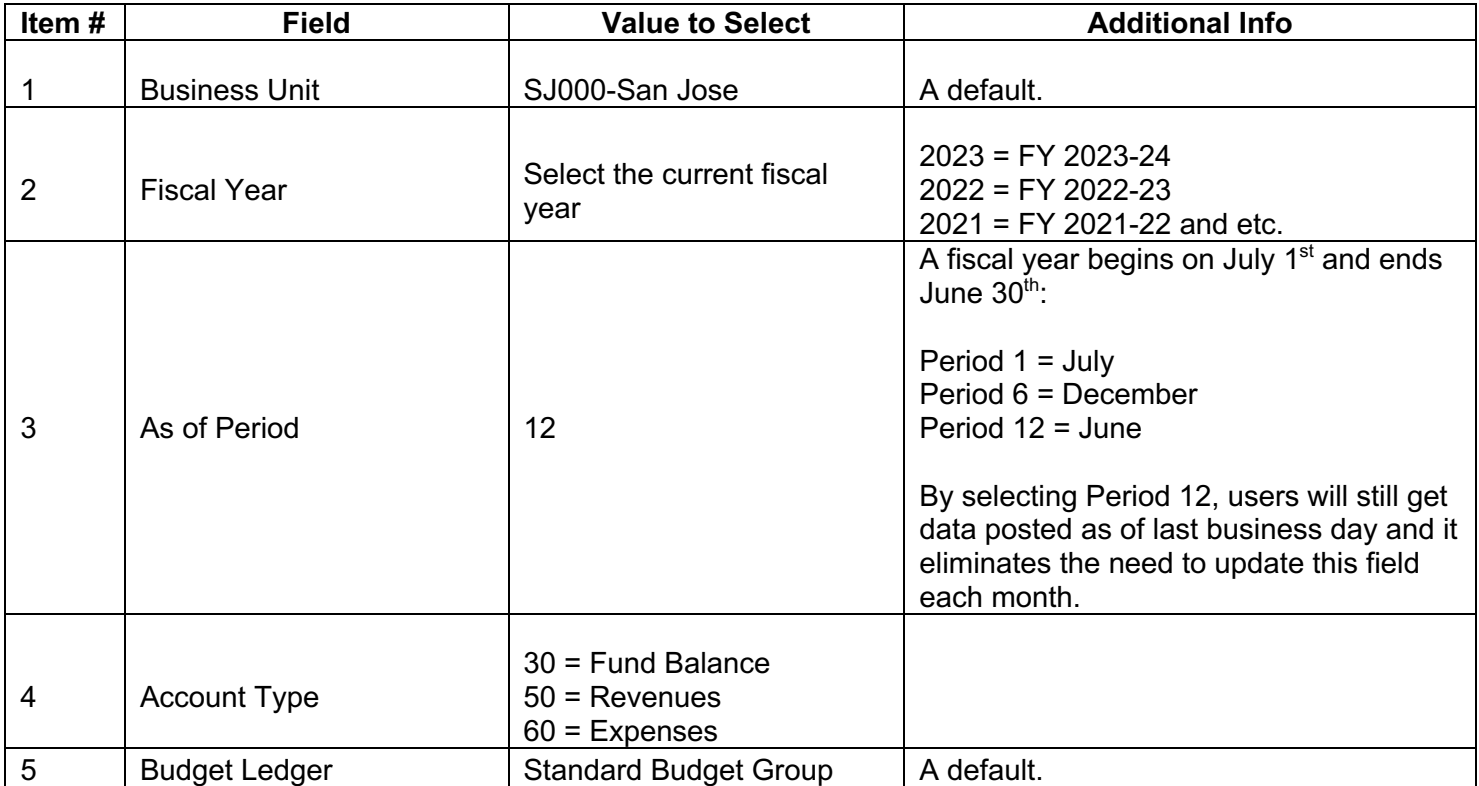

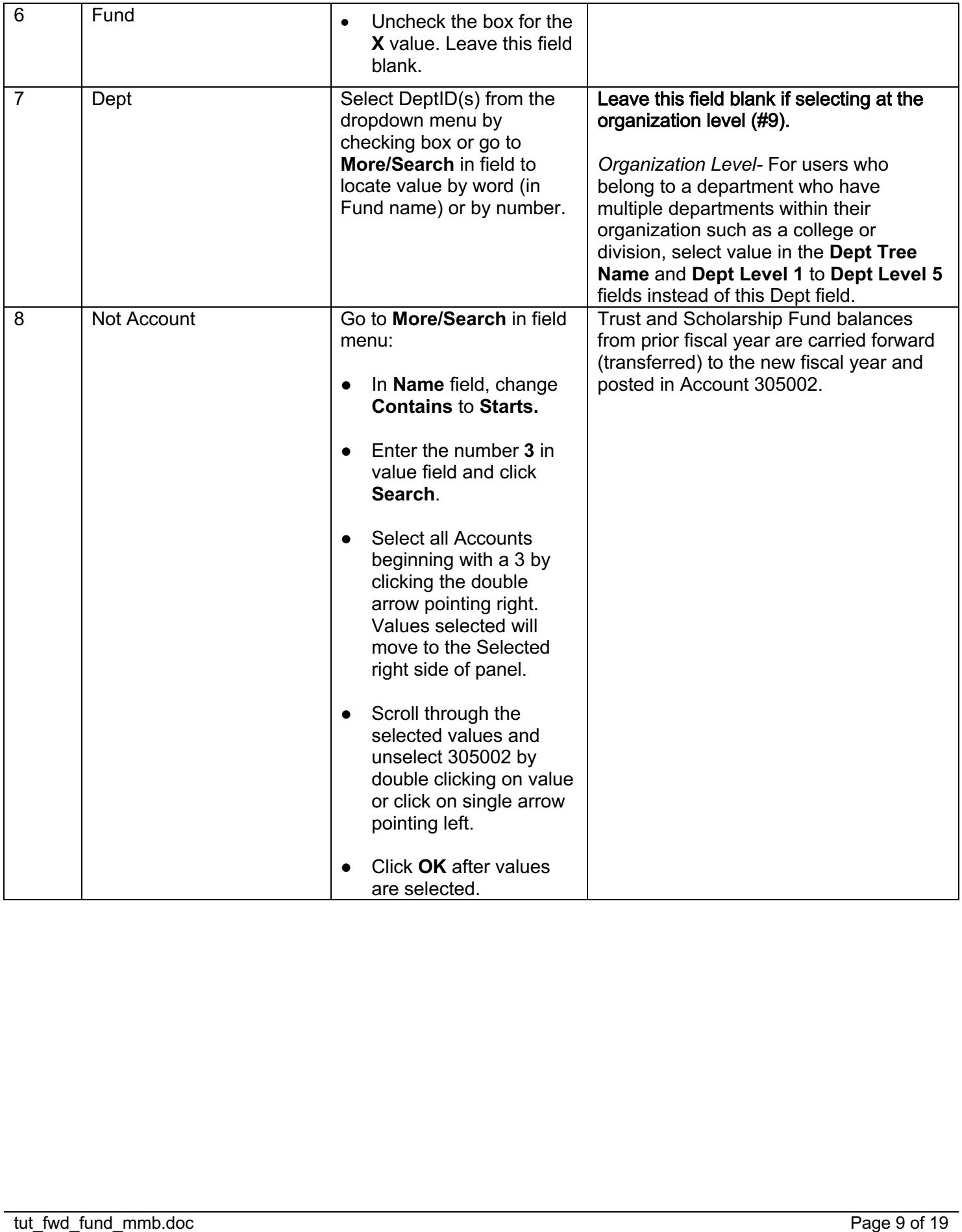

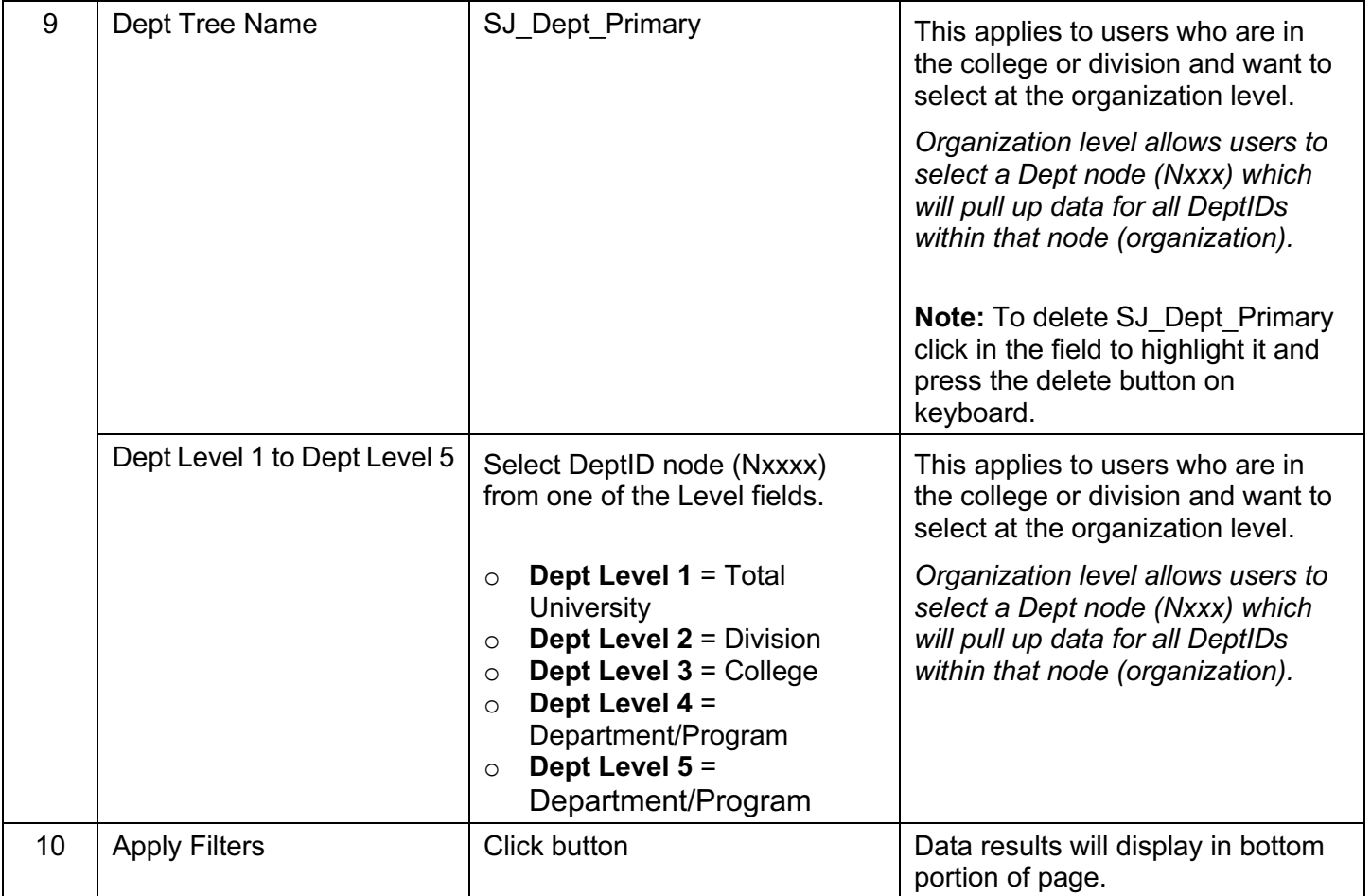

# **b. Report Columns**

Data results display at bottom of the page. This section will go through setting up the layout of report.

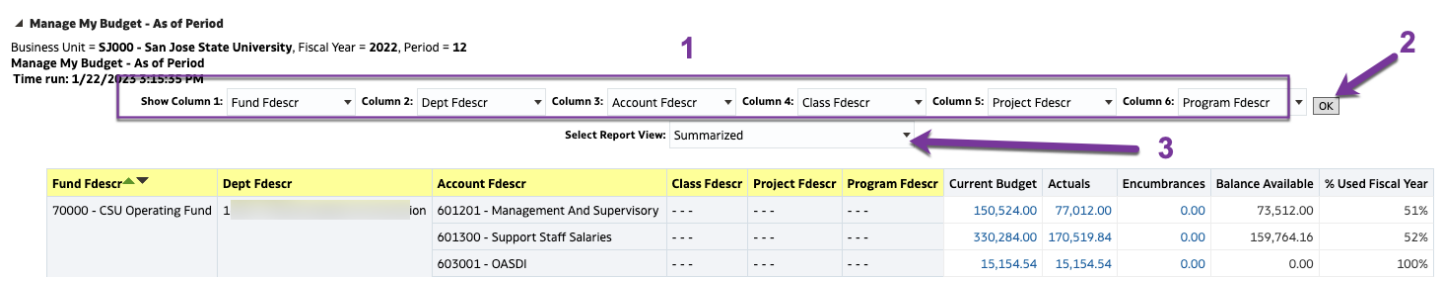

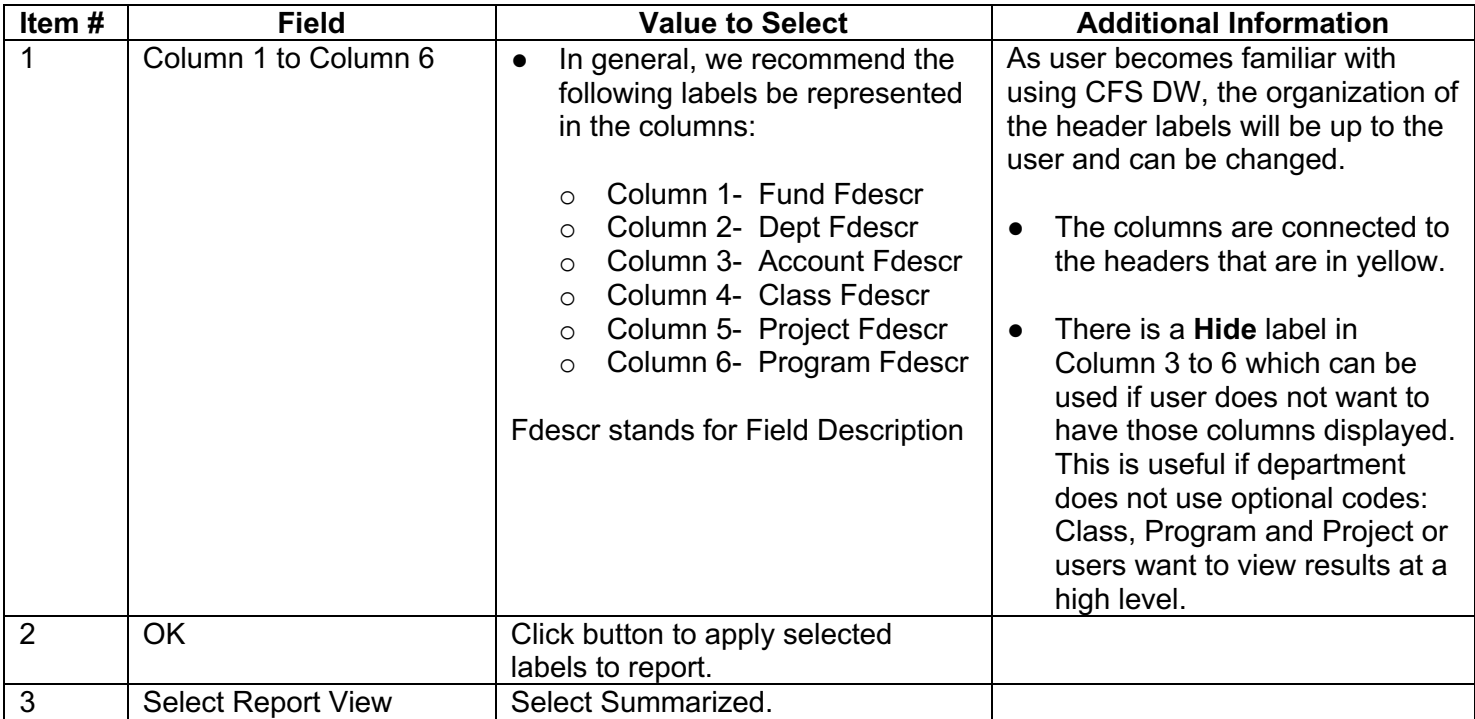

### **c. Save Customization**

 After applying selected values and choosing column header labels and report view, save your customized customization saved in Manage My Budget As of Period will not be found in the Financial Summary by As of Period. report. The saved customization is specific to the report where it was created and saved. For example: the

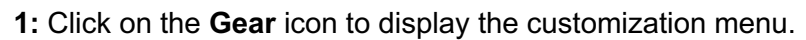

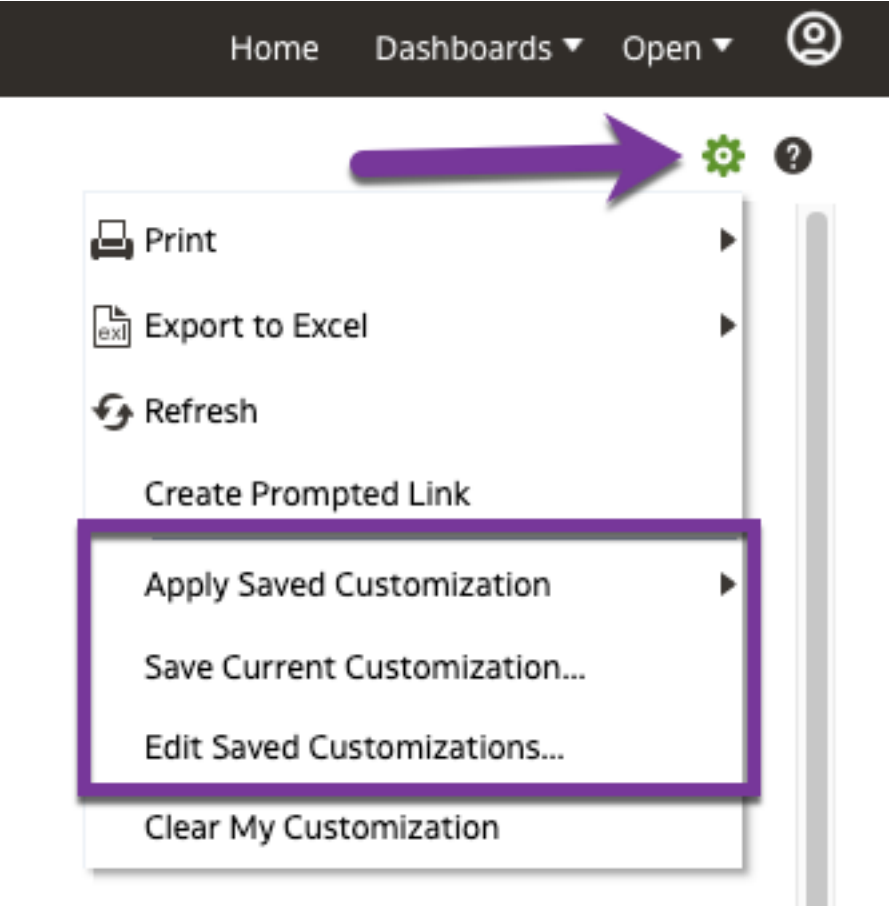

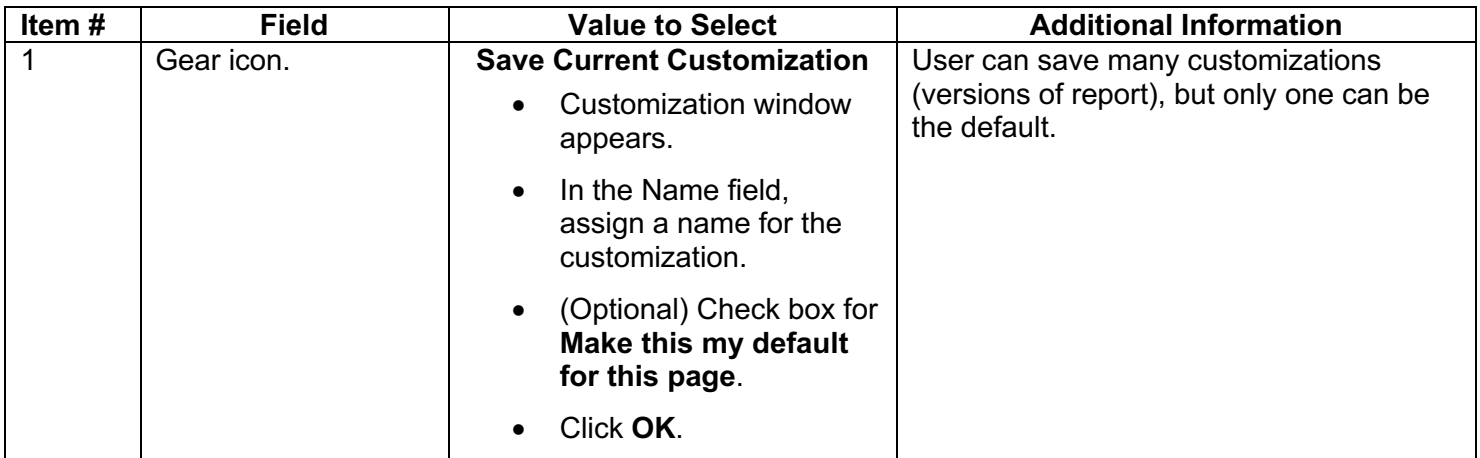

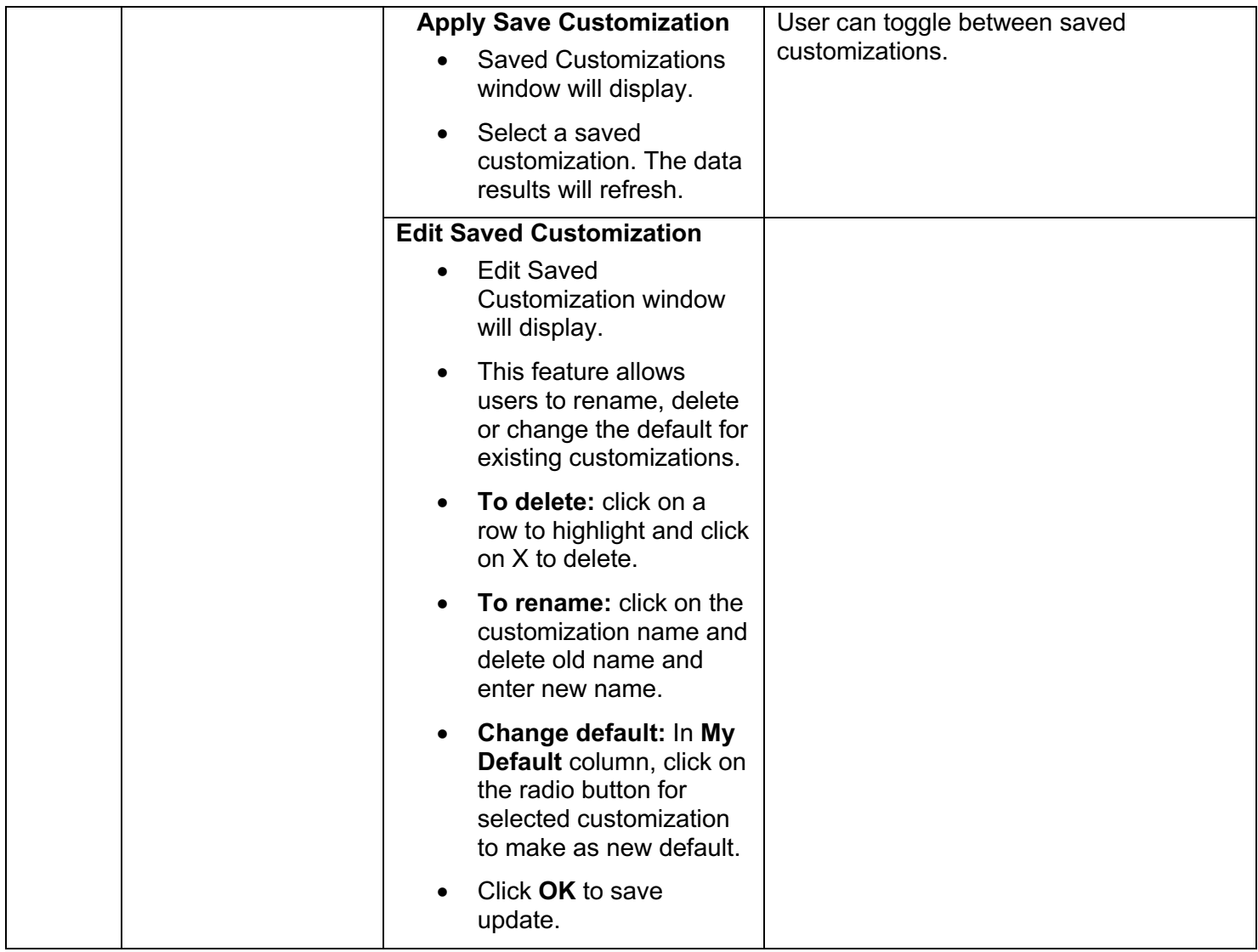

# **Step 4: Results**

#### **a: Summarized Report View**

 In a Summarized Report View for a **Manage My Budget as of Period** page, there are four columns that display budget, expense, purchase order encumbrances, and balance available. The columns are calculated as follows:

*Current Budget* **minus** *Actuals* **minus** *Encumbrances* **equals** *Balance Available* 

![](_page_13_Picture_105.jpeg)

![](_page_13_Picture_106.jpeg)

![](_page_14_Picture_97.jpeg)

### **b: Hyperlinks to Drill Down to View Transaction Details**

Totals in the Current Budget, Actuals and Encumbrances columns are hyperlinks that can be clicked on to

![](_page_14_Picture_98.jpeg)

### **c: Transaction Details**

 Transaction details provide a list of the transactions that make up the totals found on the Summarized Report View. Information displayed in transaction details include source of transaction, invoice numbers, voucher numbers, check number, and name of payee. Scroll to the left and right to view all information for transactions.

**Actuals Drill Down** Time run: 1/22/2023 3:21:19 PM **Approximate Row Count: 5** 

![](_page_15_Picture_36.jpeg)

 Do not use the Back button browser to return to previous page. Instead, click on the **Return** hyperlink located at bottom left.

![](_page_16_Picture_22.jpeg)

# **Step 5: Print/Export**

The summary and transaction details pages can be exported to PDF or Excel formats.

#### **Summary page.**

![](_page_17_Picture_52.jpeg)

014, 302015, 302016, 302017, 302018, 302019, 302020, 302021, 302024, 302025, 302026, 302027, 302029, 302030, 302031, 302032, 302050, 302700, 30300 04018, 304019, 304020, 304021, 304022, 304023, 304024, 304025, 304026, 304099, 304800, 304801, 304802, 304803, 304804, 304805, 304806, 304807, 305(

![](_page_17_Figure_5.jpeg)

#### **Transaction Details page.**

![](_page_17_Picture_53.jpeg)

![](_page_17_Picture_54.jpeg)

### **Resources**

- **Training and Tutorials**: <https://sjsu.edu/fabs/connect/training-and-tutorials.php>
- **One.SJSU**:<http://one.sjsu.edu>/

## **Contact**

If there are any questions regarding CFS Data Warehouse, please contact Finance Support at [financeconnect@sjsu.edu](mailto:financeconnect@sjsu.edu) or 4-1558.